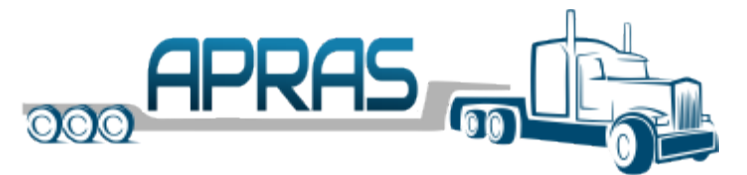

# Getting Started with APRAS

Welcome to APRAS. The Getting Started Guide provides a quick overview of the capabilities in APRAS Release 1.

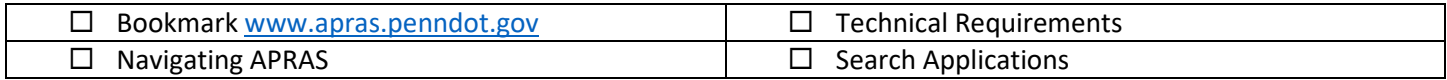

## APRAS Web Address

APRAS can be accessed at: [www.apras.penndot.gov.](http://www.apras.penndot.gov/) Be sure to update your bookmarks to the new location.

## Technical Requirements

An Internet connected device can be used to access APRAS. The following web browsers are supported:

- **Microsoft Edge Chrome Chrome FireFox**
- 

### Navigating APRAS

#### Side Menu Navigation

- The hamburger icon ( $\equiv$ ) will hide or show the side navigation menu
- Sub menus can be expanded ( $\vee$ ) or collapsed ( $\wedge$ ) using the arrow icons
- The side navigation menu can be collapsed  $\leq$  or expanded  $\geq$  using the side arrow icons

#### View Restriction on the Map

The APRAS Map, both on home page, and in each application, provides functionality to view restrictions directly on the map. Select the layers  $(*)$  option to enable or disable restrictions.

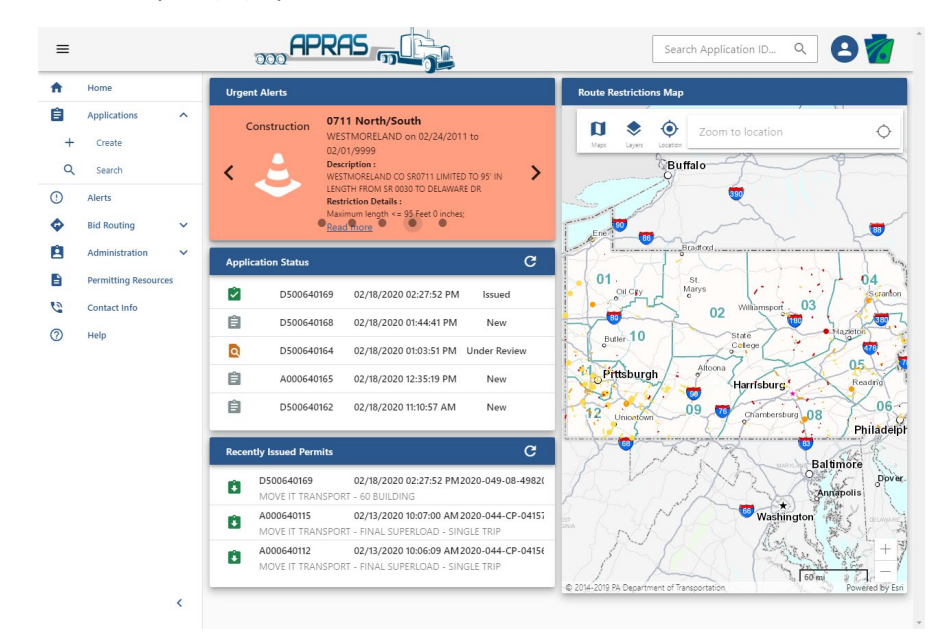

#### Search Applications

#### *Quick Application ID Search*

A quick search feature can be found in the header next to the APRAS Logo. Entering part or the full Application ID will locate the application.

#### *Advanced Search*

APRAS includes an advanced search feature, which can be located by expanding the Application section in the side menu and selecting Search.

- $\circ$  Expand the filter (=) option to filter results
- o Results can be downloaded  $(\triangle)$  to export to Excel
- o Permits and Denials can be viewed though the action menu ellipsis (**⁝**) for a search result

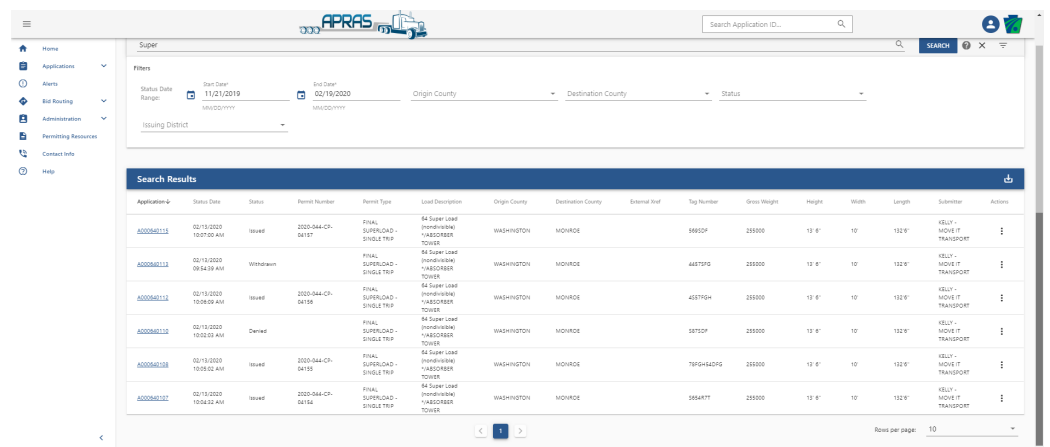

#### Application Navigation

- Navigate the application in two ways:
	- o Each section of the application can be accessed in the header of your application
	- o You can advance to the next tab or the previous tab, by using the continue or back buttons at the bottom
	- o Permits and Denials can be downloaded or viewed though the action menu ellipsis (**⁝**) for an application

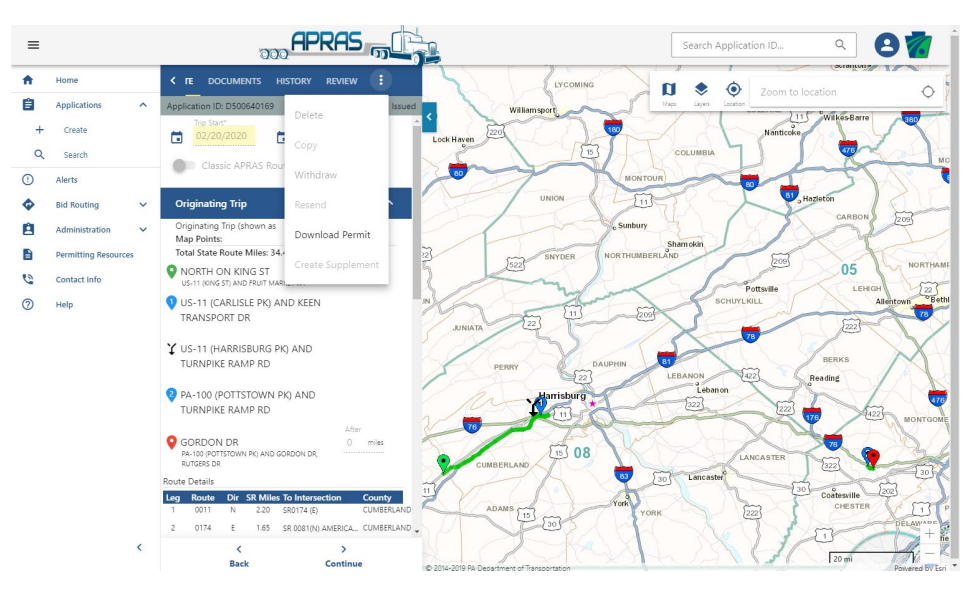